# **ApplinX Designer (Software AG Designer)**

- [Starting the ApplinX Designer](#page-0-0)
- [Logging on](#page-0-1)
- [Adding a New Server Connection](#page-0-2)
- [The Designer Layout](#page-1-0)

## <span id="page-0-0"></span>**Starting the ApplinX Designer**

#### From the **Start** menu, select **All Programs > Software AG > Tools > Software AG Designer <version number>**.

Alternatively, you can run the Designer from a remote PC (for example: on a Microsoft Windows operating system) and connect to the server using TCP/IP. When running the Designer from a remote PC, some Designer features may not work, for example opening the file system.

The first time you start the Designer, a Welcome page will be displayed. From this page you can access the ApplinX perspective and the help contents. If you close the Welcome page, and you would like to display the ApplinX perspective, go to **Window > Open Perspective > Other** and select **ApplinX**.

If you are not yet familiar with Eclipse, see the Eclipse online help at

*<http://www.eclipse.org/documentation/>*, or start the Software AG Designer and then choose **Help > Help Contents**. General information on Eclipse can then be found under *Workbench User Guide*. When working with the Software AG Designer, the online help also provides help for the currently installed Software AG products; this can be found under *Software AG Designer Guides*.

## <span id="page-0-1"></span>**Logging on**

Once the Designer is displayed, you will see the available list of servers. Double-click on a server or select **Connect** from the right-click context menu. When this is the first time you are logging on, by default, "Administrator" will be displayed in the **User name** field. When it is not the first time you are logging on, ApplinX Designer will automatically try to connect to the last server it connected to.

You can select to remember the user password in the **Login** dialog box. Once this is selected, the **Login** dialog box is not shown again. To require entering a password and displaying the **Login** dialog box, change the **Remember passwords** check box in **Window > Preferences > Software AG > ApplinX**.

#### **Note:**

<span id="page-0-2"></span>The first time the **Remember password** check box is selected, an Eclipse Secure Storage message is displayed. This message offers remembering an internal Eclipse password using a hint, but this is not applicable to the ApplinX server password, therefore click **No**.

## **Adding a New Server Connection**

Additional connections to servers can be added. To add an additional server connection, in the **Server** menu, select **Add ApplinX Server Connection...**. The wizard is displayed. Enter the name of the server, the relevant address (IPv4 and IPv6 address formats are supported) and port. Also determine whether the connection will be a secured connection.

For further details regarding the server configuration, refer to *Configuring the Server* in the *Administration* documentation.

## <span id="page-1-0"></span>**The Designer Layout**

- [ApplinX Related Menu Bar Commands](#page-2-0)
- [ApplinX Explorer](#page-4-0)
- [Editor](#page-5-0)
- [Application Map](#page-5-1)
- [Properties](#page-5-2)
- [Console](#page-6-0)
- [Error Log](#page-6-1)
- [Status Bar](#page-6-2)

By default the layout is as displayed below, but as possible in Eclipse, the layout can be changed.

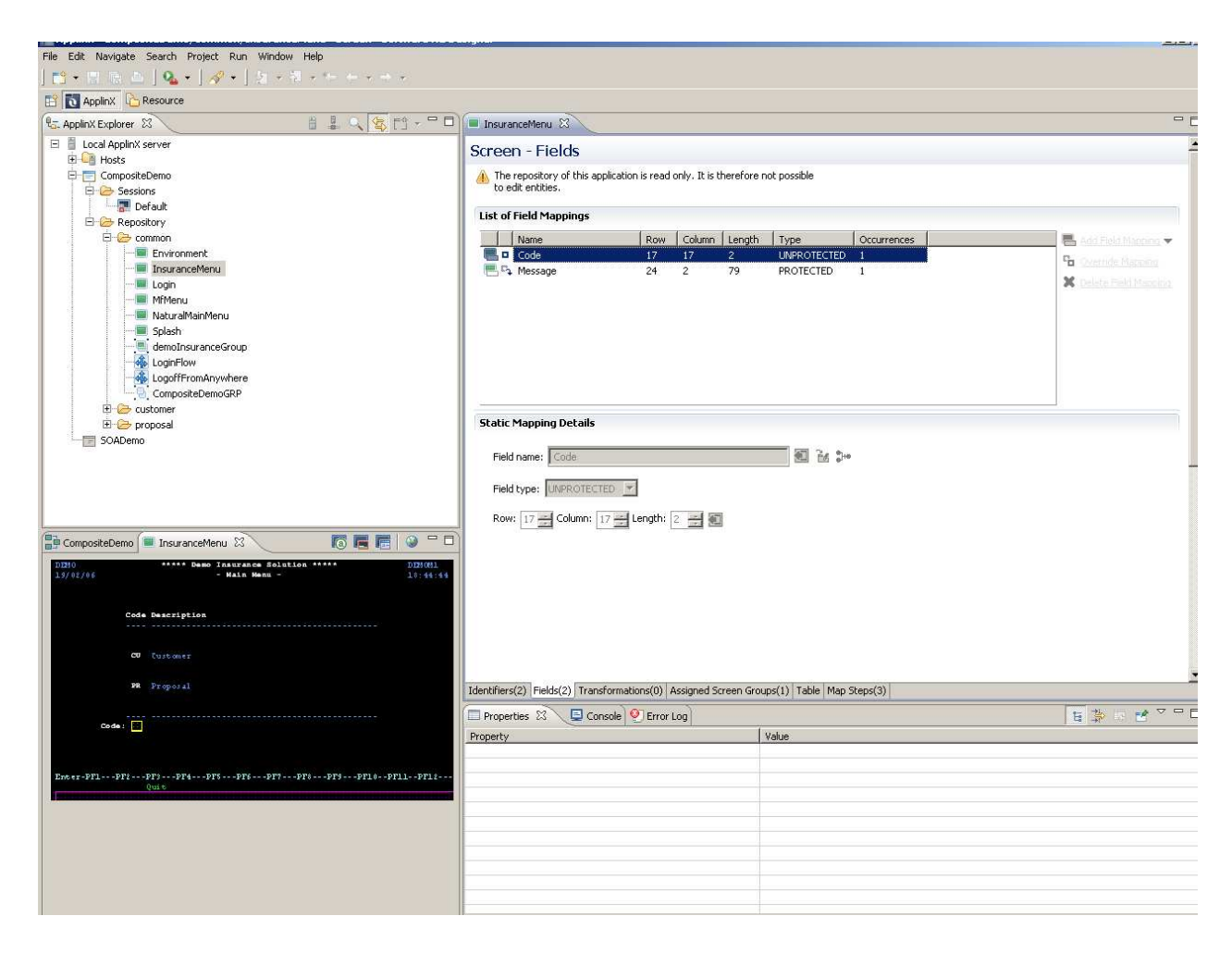

### <span id="page-2-0"></span>**ApplinX Related Menu Bar Commands**

Detailed below are the ApplinX related commands that are included in the menu bar.

#### **File Menu**

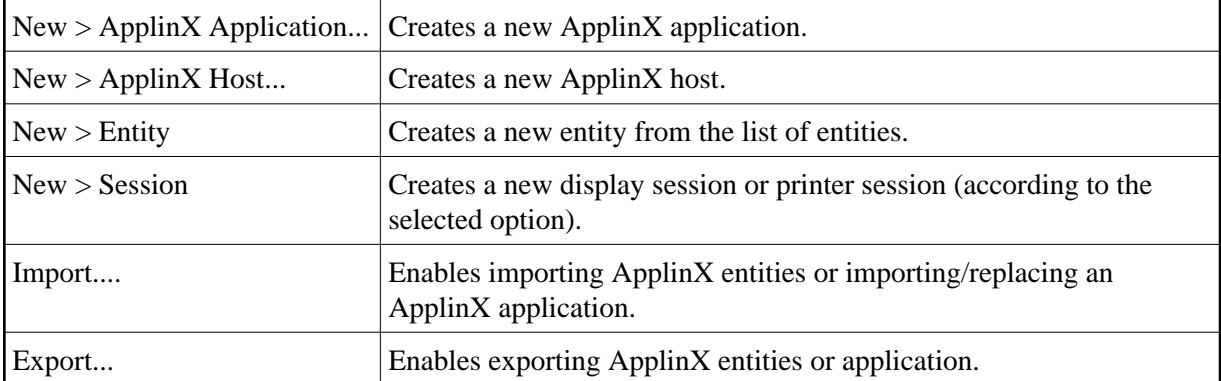

#### **Session Menu**

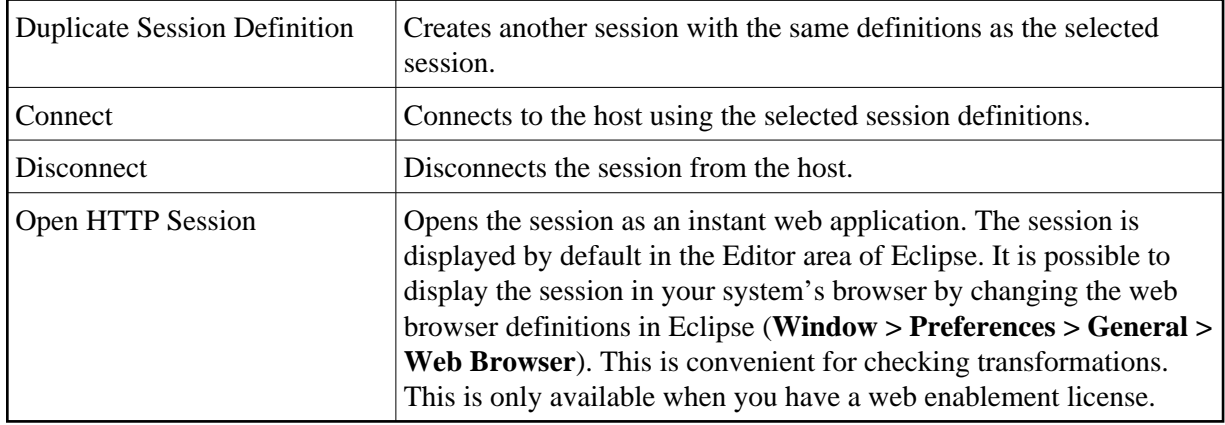

#### **Entity Menu**

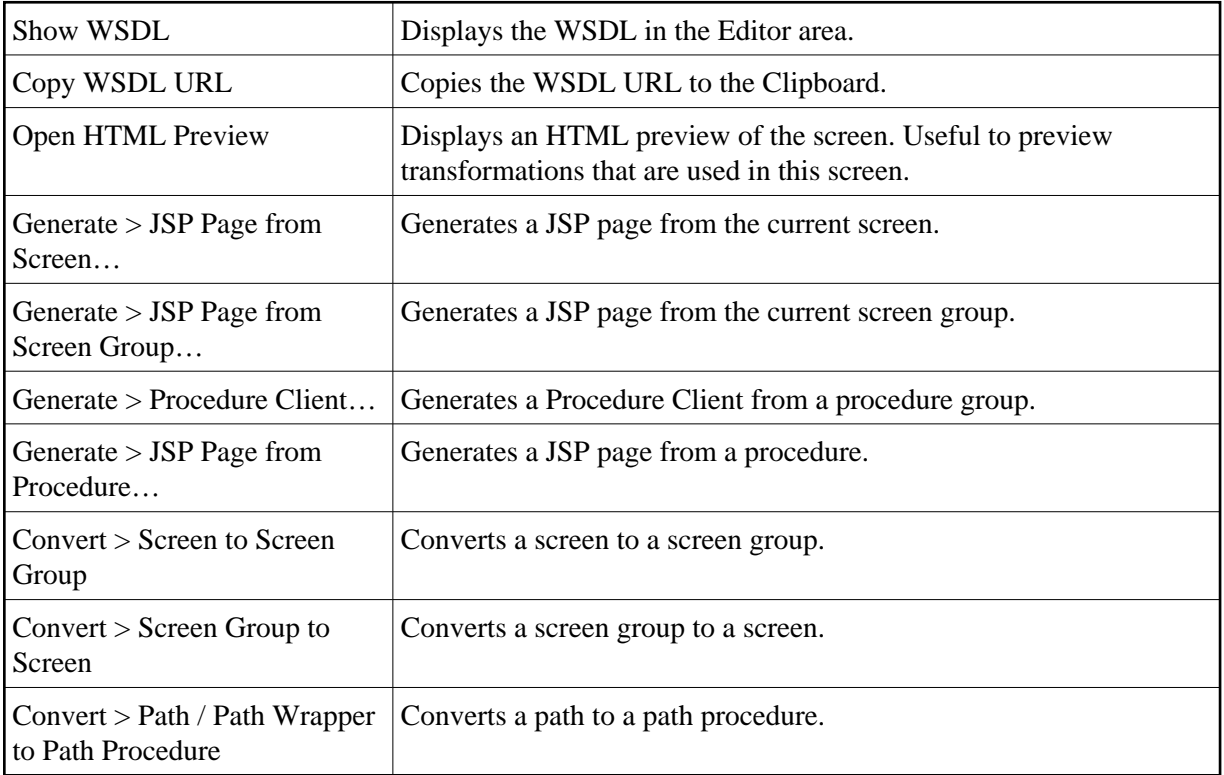

### **Application Menu**

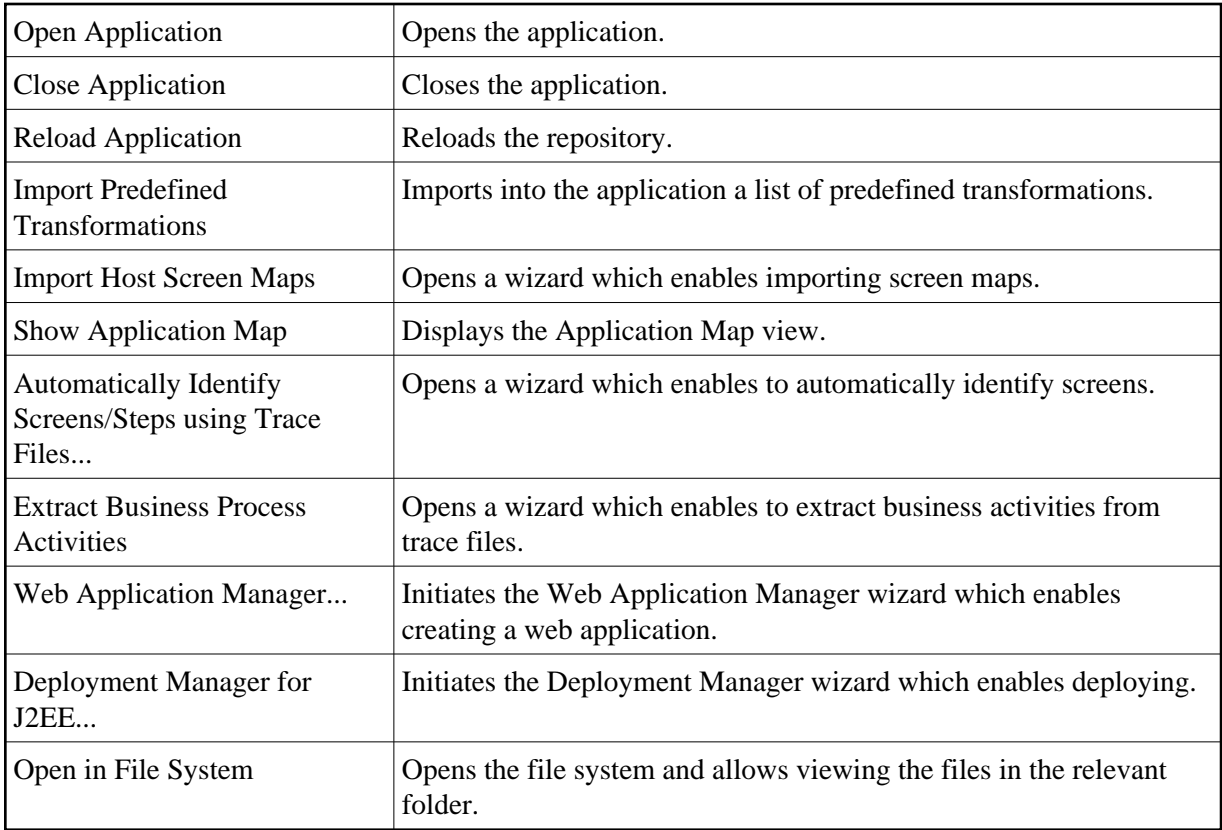

#### **Server Menu**

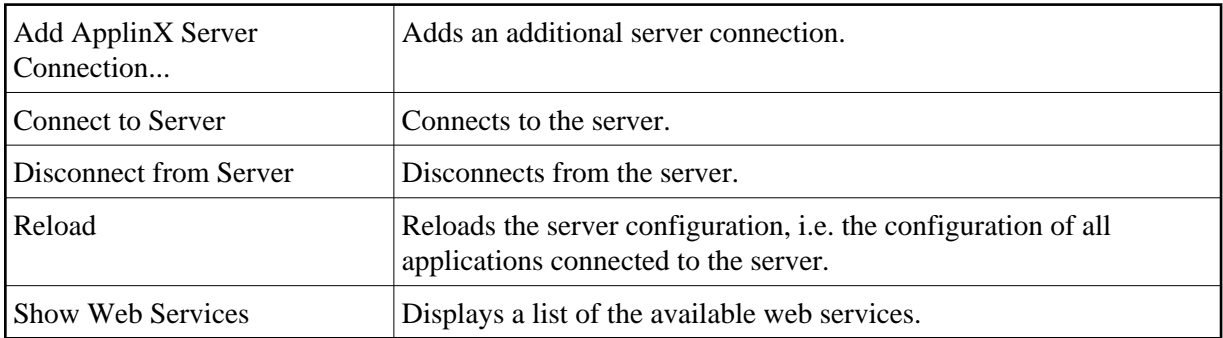

### <span id="page-4-0"></span>**ApplinX Explorer**

The ApplinX Explorer is comprised of the ApplinX Explorer toolbar and the ApplinX Explorer tree.

#### **ApplinX Explorer Toolbar**

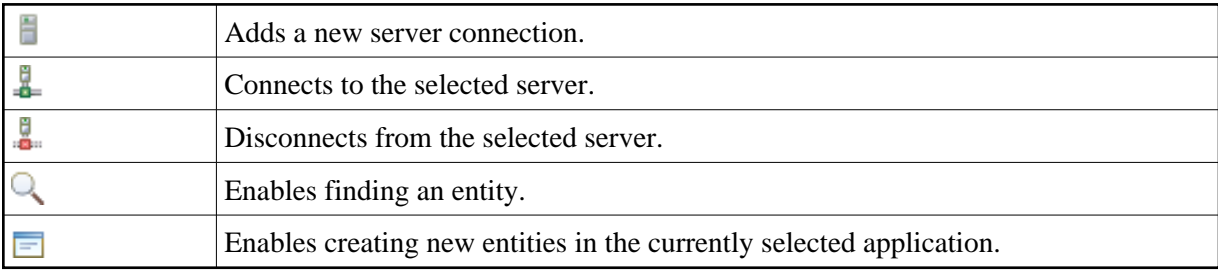

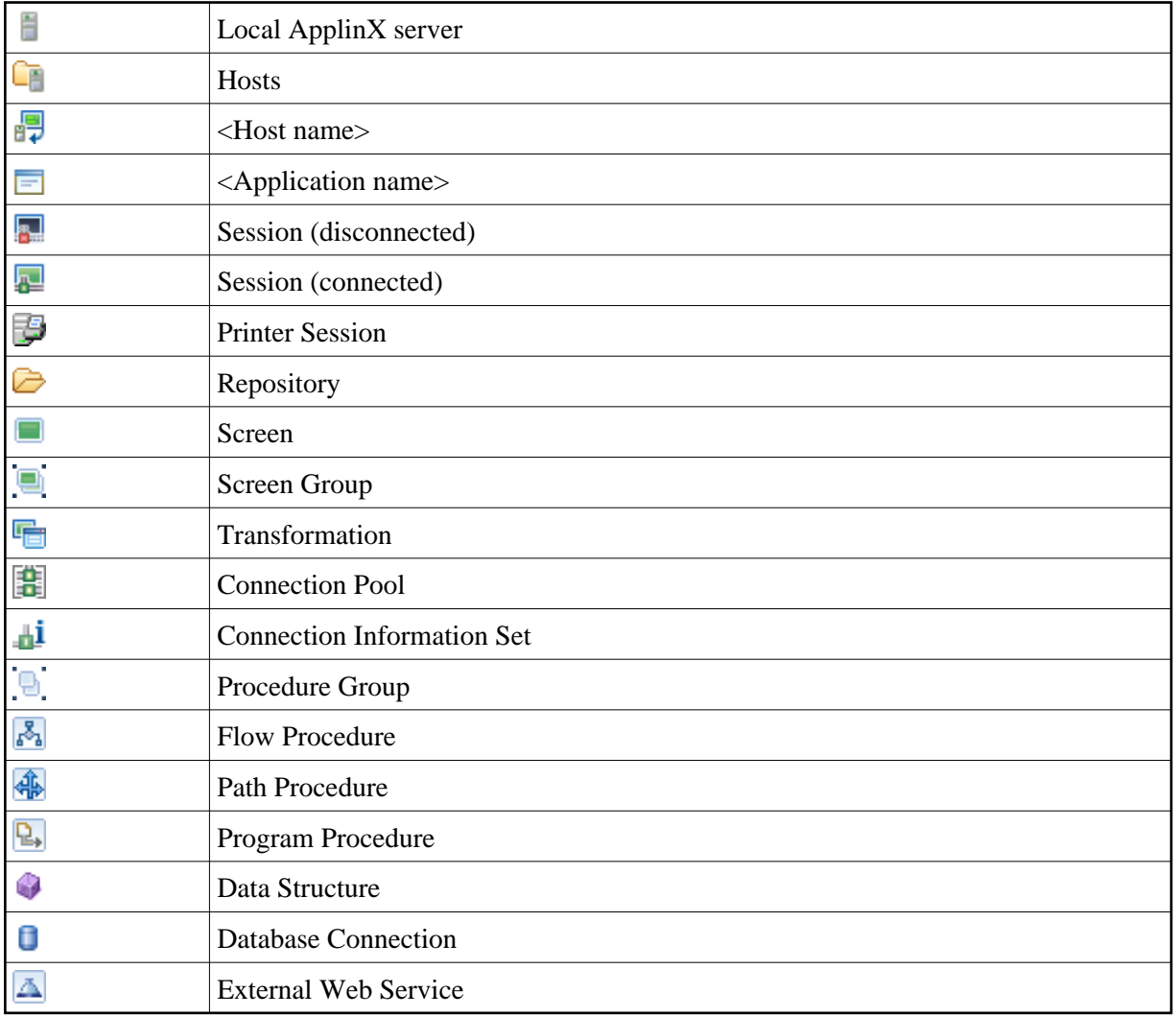

#### <span id="page-5-0"></span>**Editor**

The various entity editors are displayed in the editor area: Screen, Screen Group, Transformation, Connection Pool, Connection Information Set, Path Procedure, Procedure Group, Flow Procedure, Program Procedure, Data Structure, Database Connection and External Web Service. This area also displays the HTML preview of a screen, the list of all relevant web services and a specific WSDL.

### <span id="page-5-1"></span>**Application Map**

The **Application Map** view displays application screens through which the user has navigated. Refer to *Application Map* in the *Designing and Developing an Application* documentation for further details.

### <span id="page-5-2"></span>**Properties**

This area displays basic details regarding the object selected in the ApplinX Explorer tree. For example, when selecting the Server, the **Properties** area displays a number of parameters such as the server address, port, state and version. Another example is when selecting the Repository, or a folder within the repository, the **Properties** area displays parameters such as the application name, a detailed list of all the

entities, and the number of each type of entity.

#### <span id="page-6-0"></span>**Console**

This area displays the console messages.

## <span id="page-6-1"></span>**Error Log**

This area displays the error log.

#### <span id="page-6-2"></span>**Status Bar**

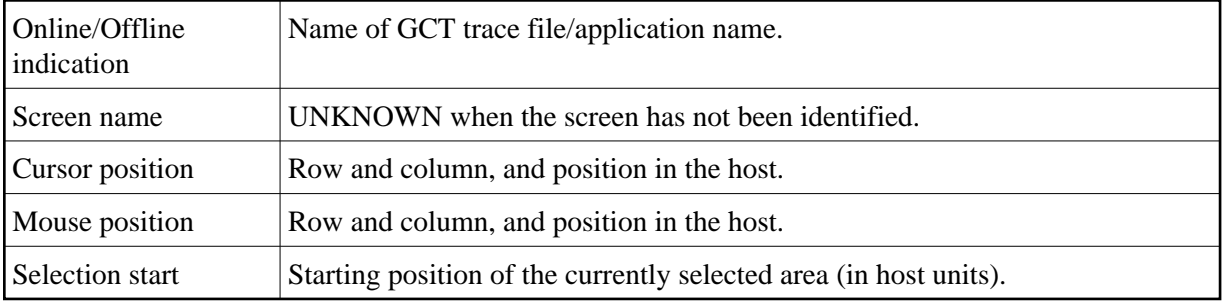